# 2017 年淮安市医疗卫生机构医用耗材和检验检测试剂集中采购 竞价议价相关资质信息审核结果查看和申诉操作说明

#### 一、审核结果操作说明

(1)数据审核结果查看

登 录 淮 安 医 用 耗 材 和 检 验 检 测 试 剂 采 购 与 监 管平台 (<http://ha.emedchina.cn>)点击项目管理-项目数据管理-进入 "2017年淮安市医疗卫生机构医用耗材和检验检测试剂集中采购(竞 价议价)项目"-前往汇总表查看数据审核结果。

(2)资质审核结果查看

登 录 淮 安 医 用 耗 材 和 检 验 检 测 试 剂 采 购 与 监 管平台 (<http://ha.emedchina.cn>)点击项目管理-项目资质管理-讲入 "2017年淮安市医疗卫生机构医用耗材和检验检测试剂集中采购(竞 价议价)项目"-查看资质审核结果。

注: 各投标企业对未审核通过的资质和组套商品(目录)进行澄 清修改并提交。

#### 二、申诉操作说明

进入"2017 年淮安市医疗卫生机构医用耗材和检验检测试剂集 中采购(竞价议价)项目"进行申诉,对异议提出申诉,需上传相关 证明材料,保存并提交后方可完成申诉,每个申诉对象只可操作一次。

# 三、具体操作方法见下列截图:

# (1)进入项目

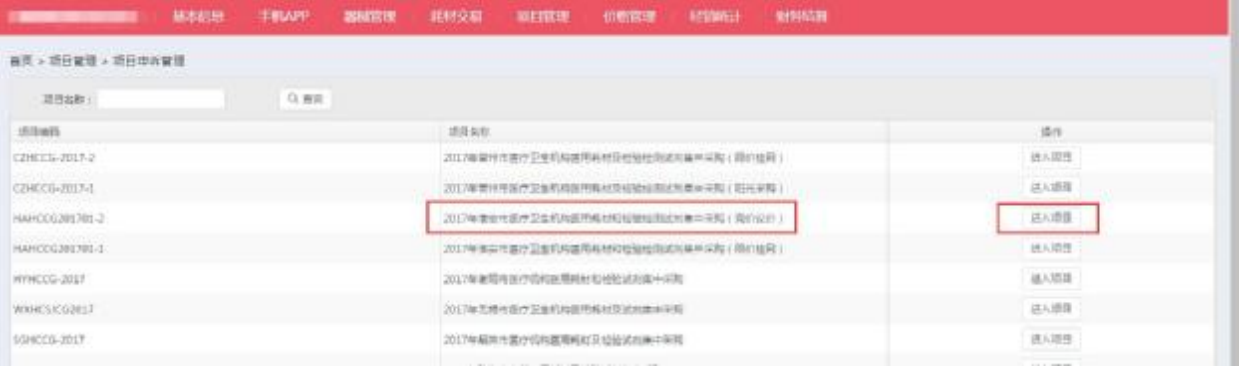

# (2)点击申诉申请

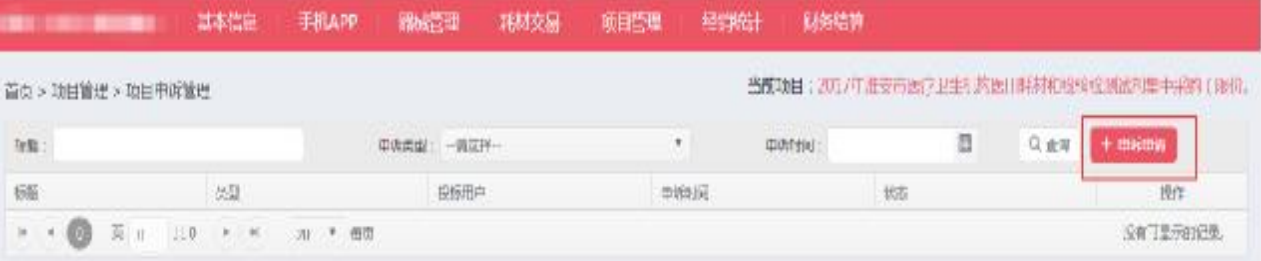

### (3)选择申诉对象

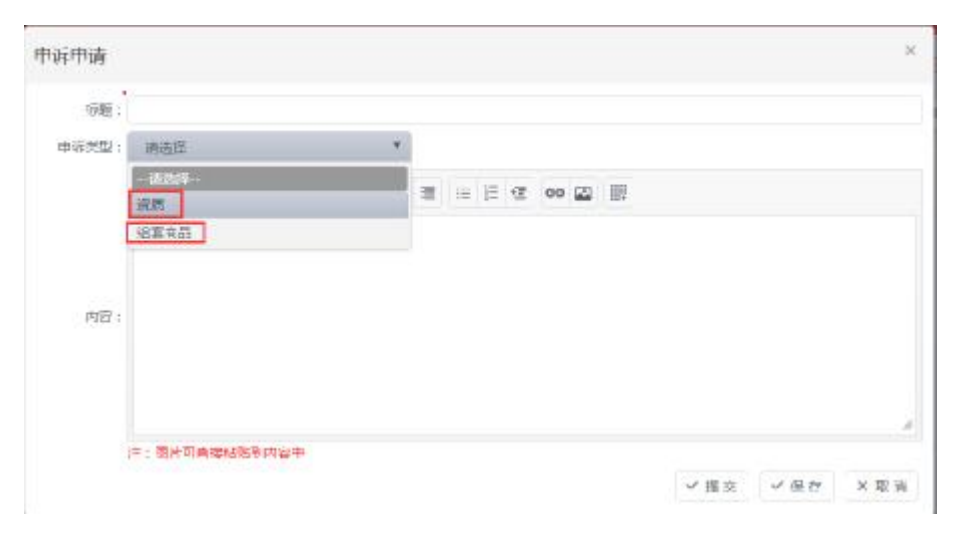

## (4)选择资质

步骤一:

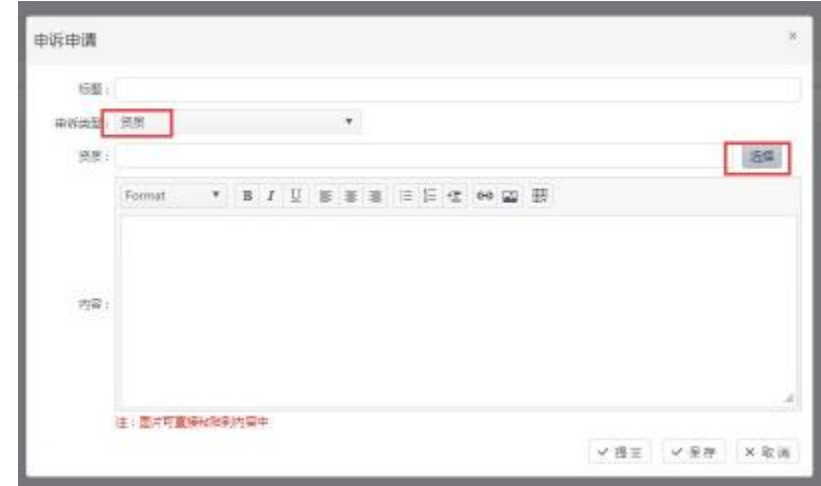

步骤二:

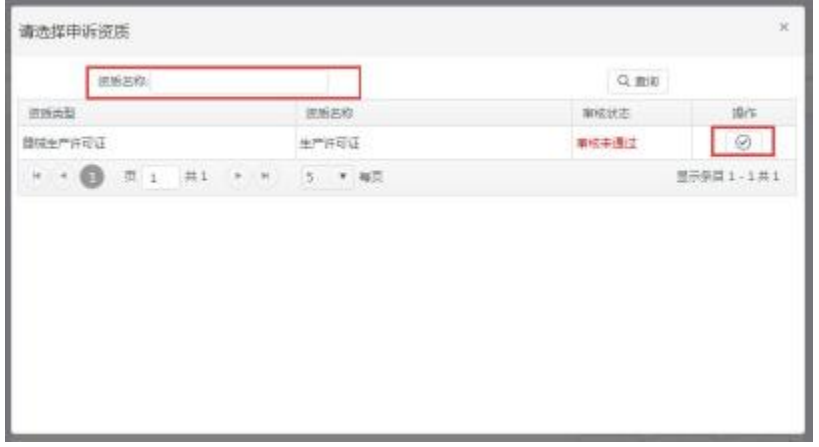

步骤三:

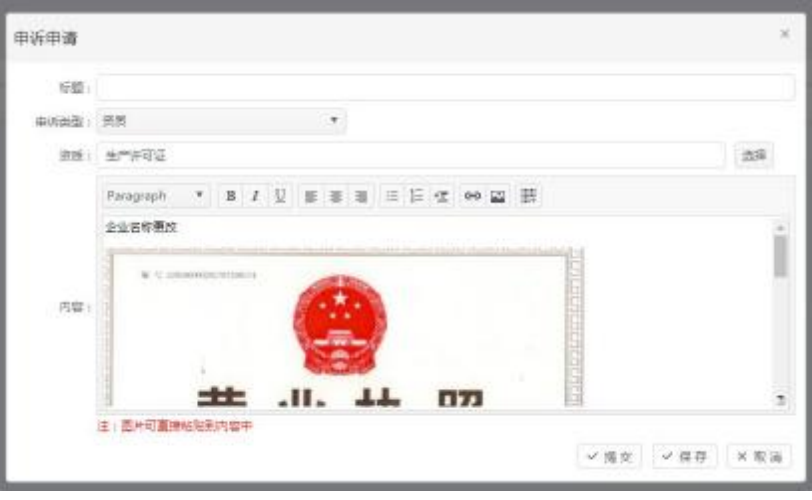

可输入说明文字和截图,保存后提交。

# (5)选择组套商品(目录)

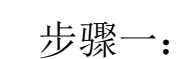

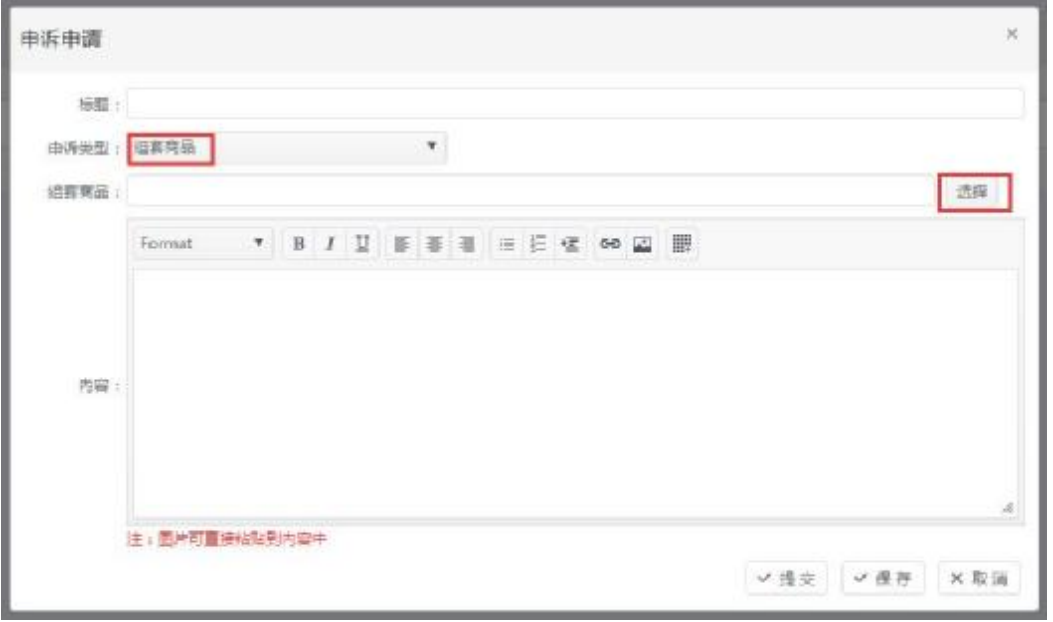

## 步骤二:

![](_page_3_Picture_32.jpeg)

步骤三:

![](_page_4_Picture_30.jpeg)

可输入文字和截图,保存后提交。

(6)提交成功状态显示

![](_page_4_Picture_31.jpeg)